## **Publishing from iSpring QuizMaker**

Once you are done editing your quiz, you can upload it online to [iSpring Cloud](https://www.ispringsolutions.com/ispring-cloud) hosting and sharing service from the QuizMaker interface.

The instructions below presume that you are connected to the Internet. Learn [how to manually upload a quiz to iSpring Cloud](https://www.ispringsolutions.com/docs/display/quizmaker9/Manual+Upload+to+iSpring+Cloud) if your Internet connection is disabled.

To upload your quiz to iSpring Cloud:

1. First, click **Publish** on the iSpring QuizMaker toolbar.

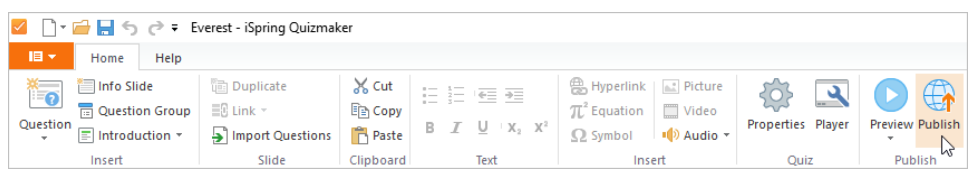

2. Second, in the **Publish Quiz** window, choose the **iSpring Cloud** tab. Flip through the picture gallery and click **Start Now**.

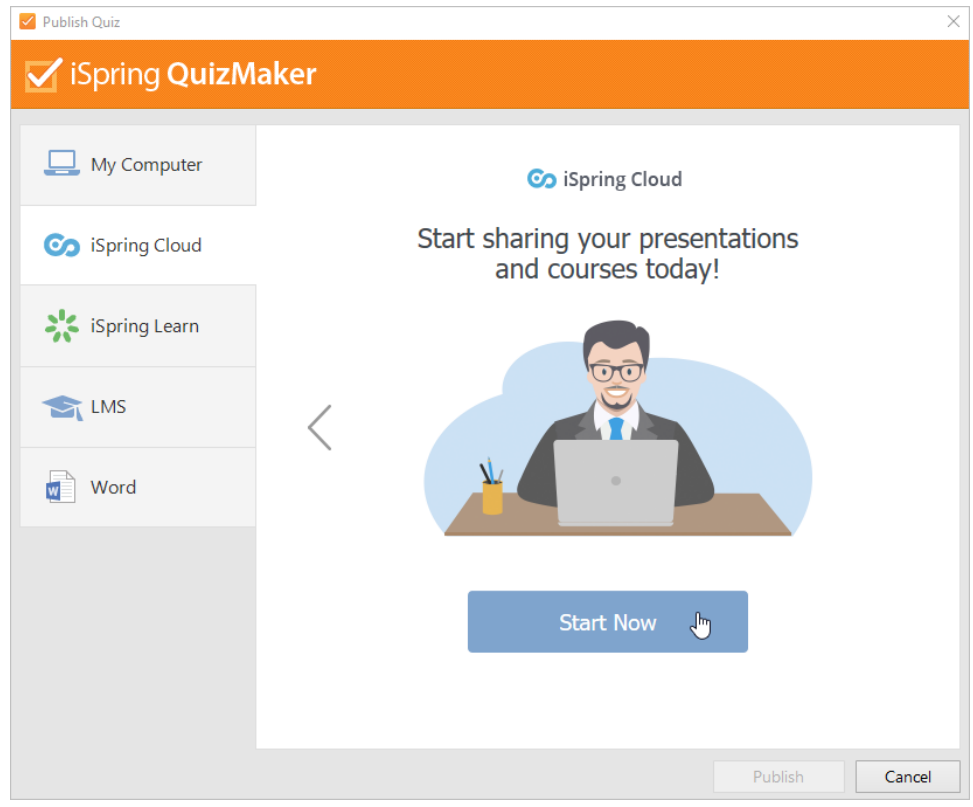

3. Next, sign up for a free trial account. Enter your email, name and phone number, and click **Create account**.

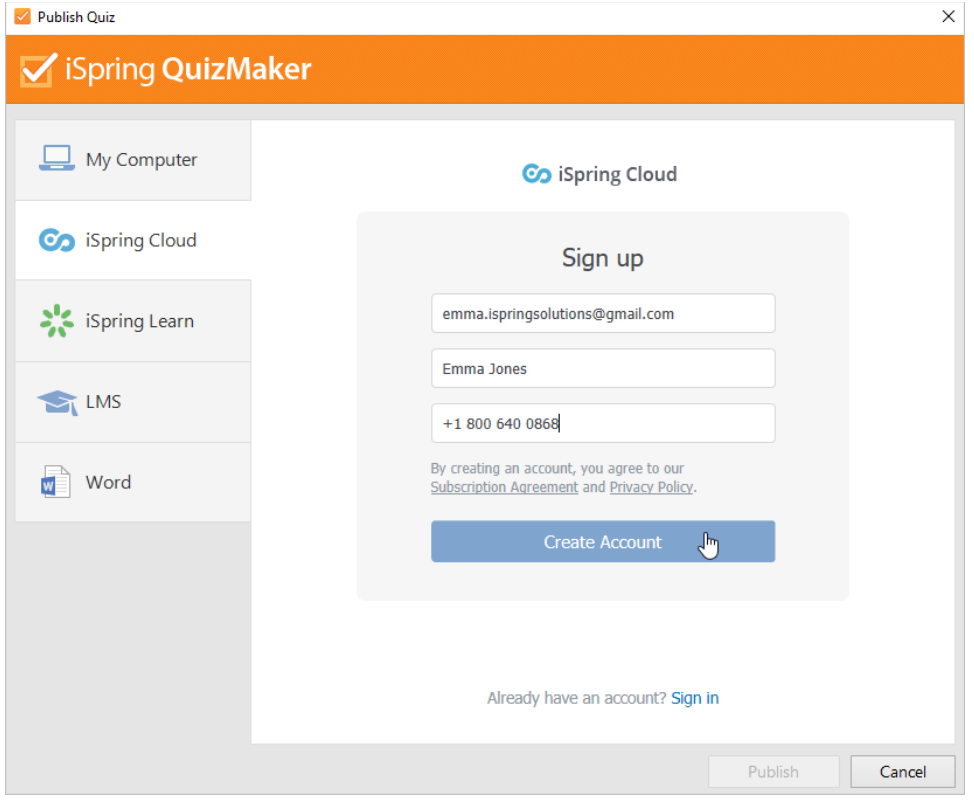

4. If you already have an account, click the **Sign in** link at the bottom, and enter your existing iSpring Cloud account details (Email and Password).

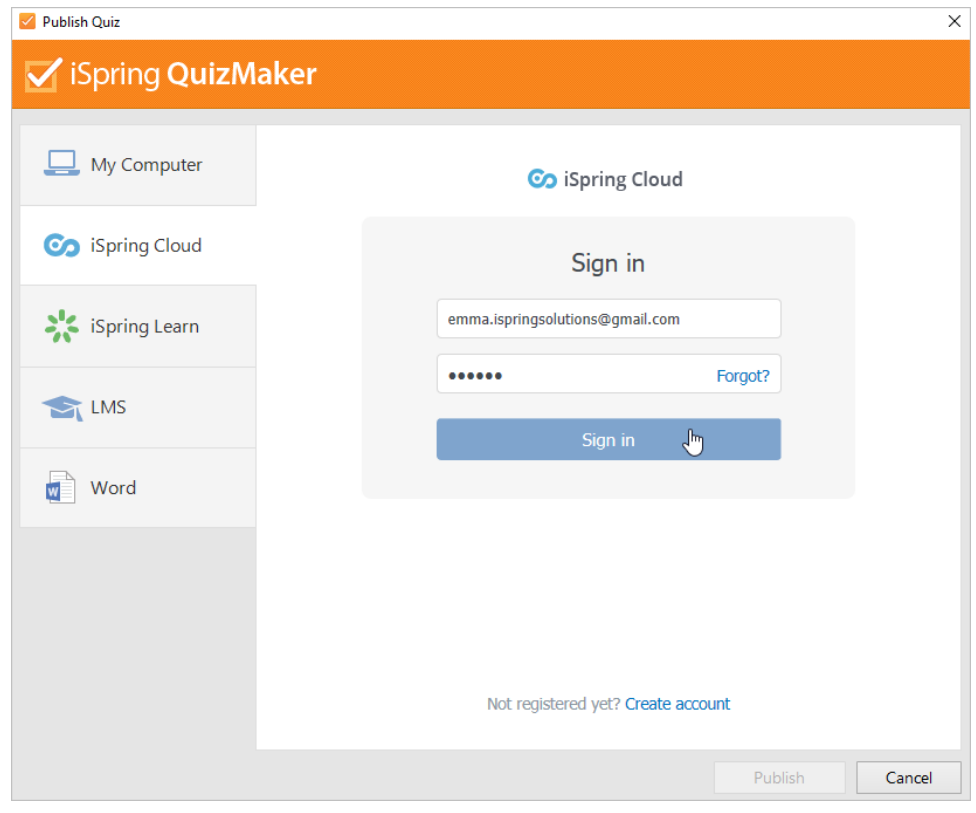

5. When you enter your account details, iSpring validates this data, and you will see your email address in the **Account** field.

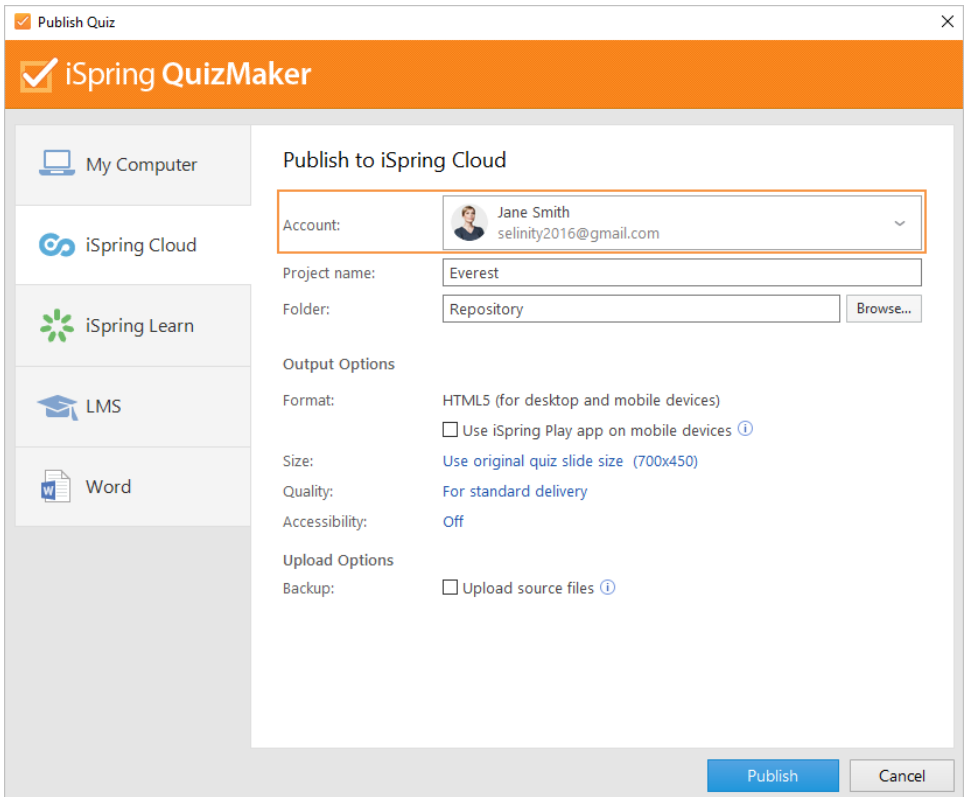

6. Enter your quiz title and choose the destination folder. Click **Browse** on the right of the **Folder** field and select the folder to upload your content. By default, your quiz will be uploaded to the general content list (Repository).

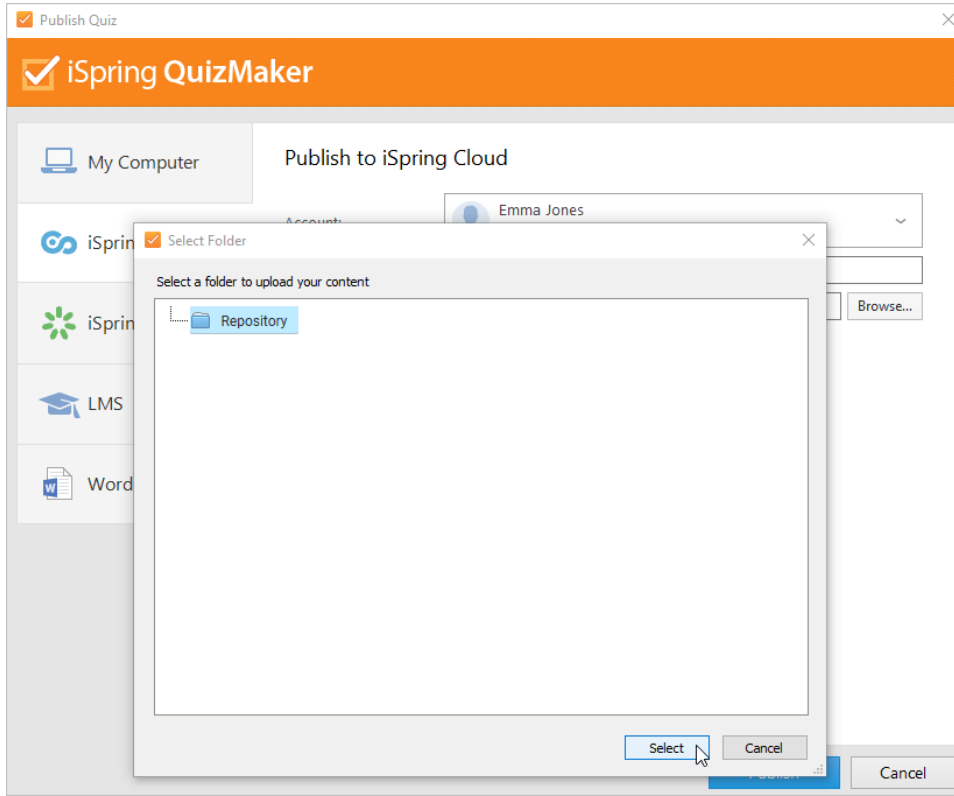

- 7. Then, set up output options:
	- [enable iSpring Play app to open the quiz on mobile devices,](https://www.ispringsolutions.com/docs/display/quizmaker9/Publishing+for+iSpring+Play+App)
	- [specify how the material behaves in a browser,](https://www.ispringsolutions.com/docs/display/quizmaker9/Quiz+Size)
	- [select the quality level of images, audio and video files,](https://www.ispringsolutions.com/docs/display/quizmaker9/Quiz+Quality)
	- [make the quiz accessible for users with visual impairments.](https://www.ispringsolutions.com/docs/display/quizmaker9/Section+508+Compliant+Quizzes)

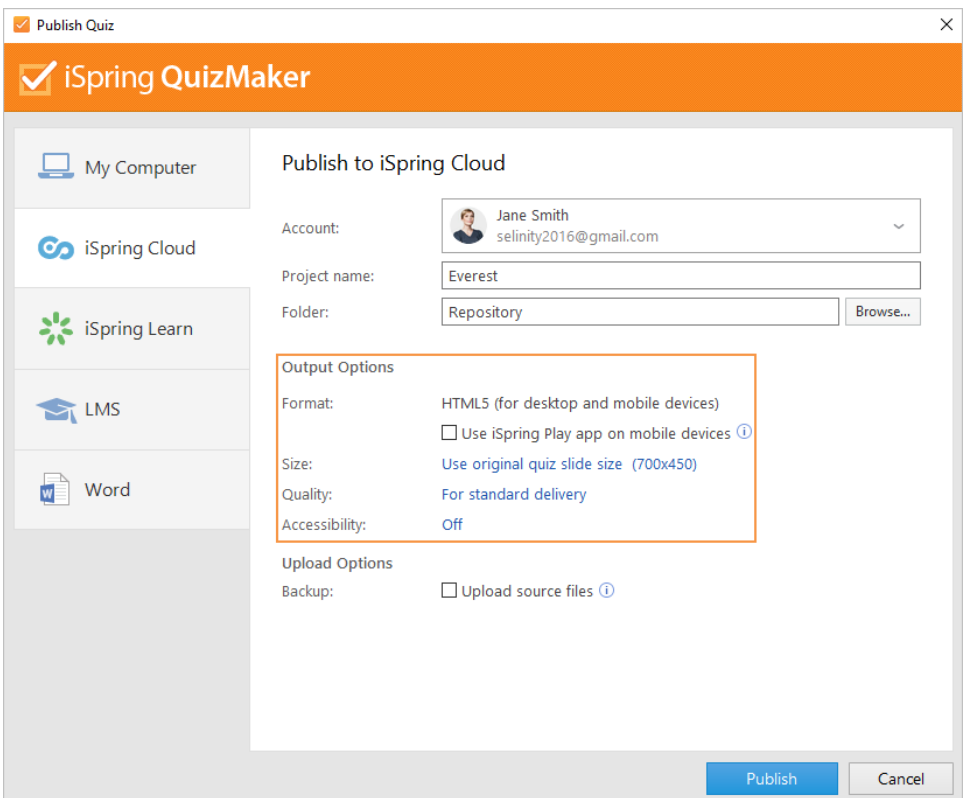

8. In the **Upload Options** section, select **Upload source files** if you would like to upload the source files of your quiz to iSpring Cloud. You can use this option for collaborating with a team on the project and for creating backups of source files.

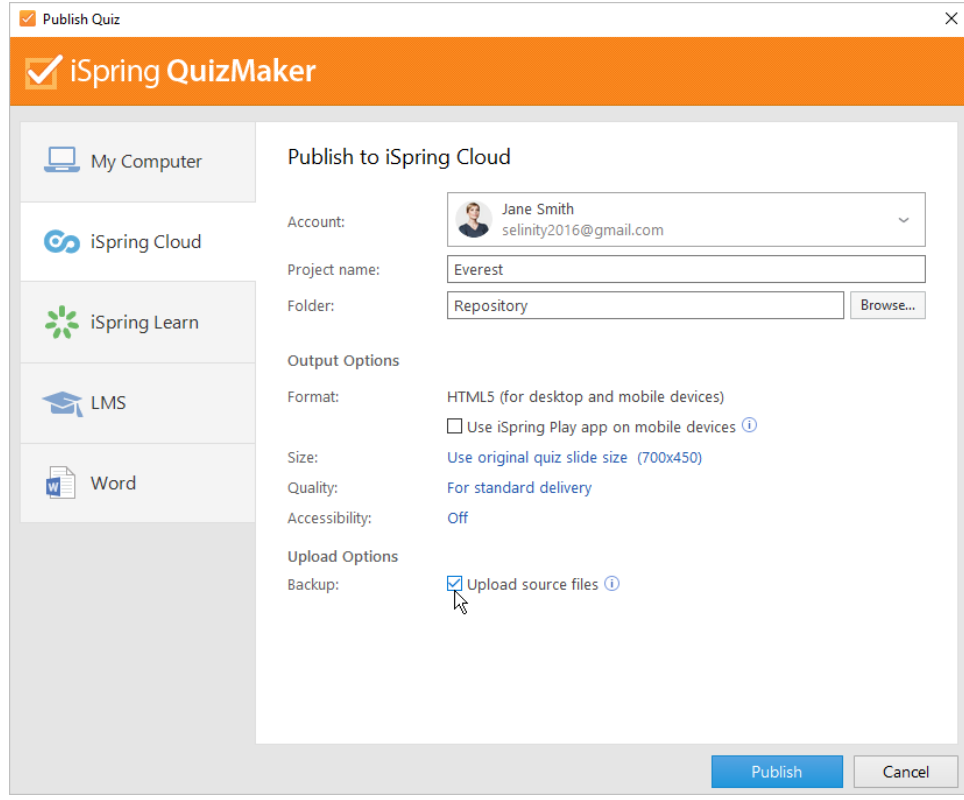

9. Finally, click the **Publish** button.

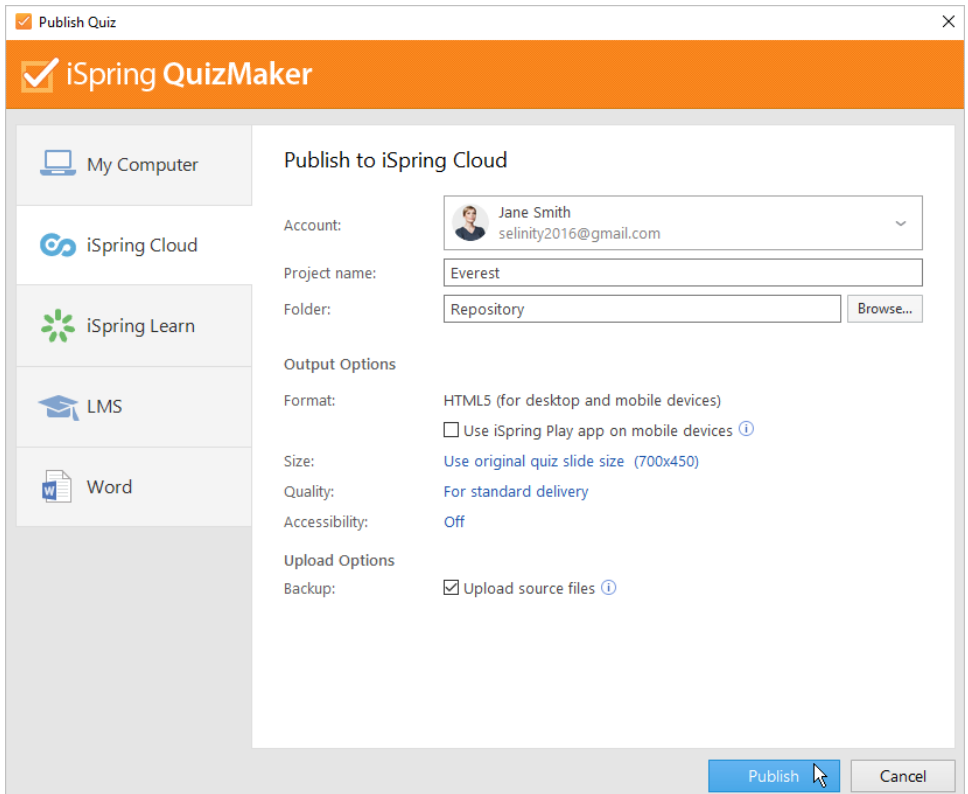

10. iSpring QuizMaker will convert your quiz to online format, and it will be available for viewing on any device from a computer to a smartphone. The program will upload your course and it will appear in the iSpring Cloud Repository.

When the publishing process is successfully completed, a new window will come up. To open the published quiz in the iSpring Cloud interface, click **View Quiz**.

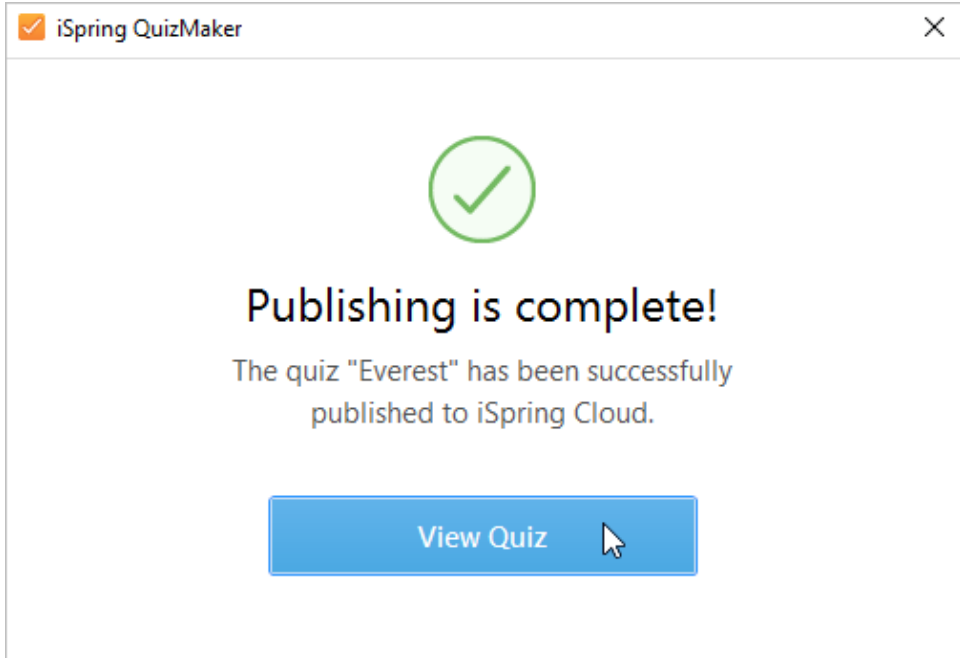

You will see your quiz preview in the iSpring Cloud account. From there, you can share the quiz with your students or download it to your computer.

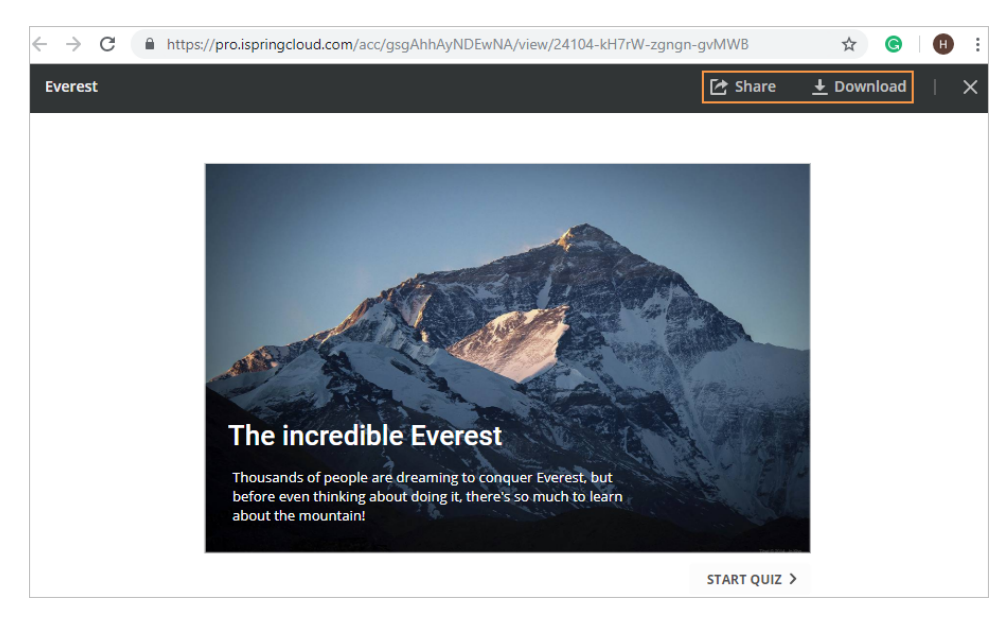

If the content uploading process fails, please refer to the [iSpring Knowledge Base](https://www.ispringsolutions.com/docs/) or [iSpring Community Forum](http://community.ispringsolutions.com/), or contact our [Support Team.](http://www.ispringsolutions.com/support/contact.html)

Every content item in your iSpring Cloud account has to have a unique title. If you put in a title that has already been given to any other ⊕ materials, iSpring asks you to either replace the existing files or rename the newly uploaded file.